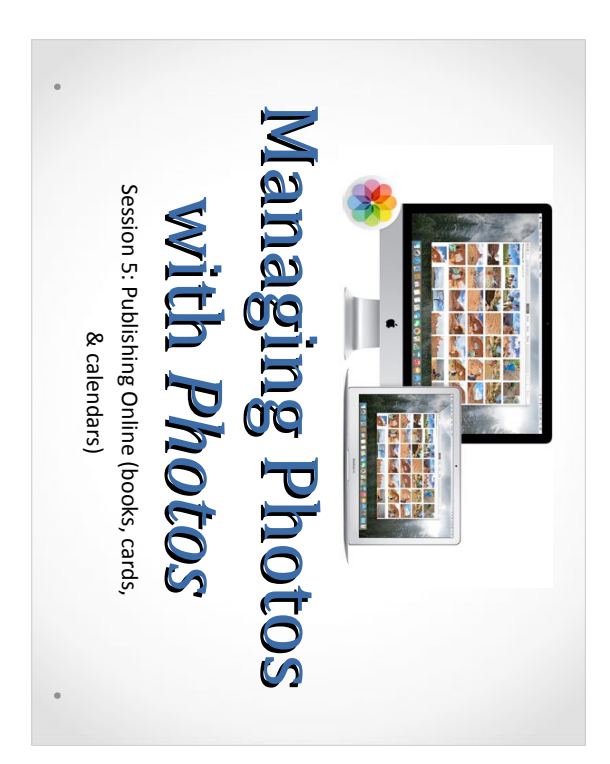

## Making that 1st Project Making that 1st Project

- Select (e.g. album) and organize the pictures you want to include in your project. (You can choose more later.) include in your project. (You can choose more later.) Select (e.g. album) and organize the pictures you want to  $\overline{\phantom{a}}$
- Rt. Click the album > Create > Book. Rt. Click the album > Create > Book.
- Select the type of book desired: Square, Classic, or Softcover. You also must select the SIZE of the book. Softcover. You also must select the SIZE of the book. Select the of book desired: Square, Classic, or
- Click to select a book Click to select a book theme, then click "Create Book." , then click "Create Book."
- Your new book appears in the Photos window, with the photos you selected automatically arranged on each page photos you selected automatically arranged on each page Your new book appears in the Photos window, with the (including the front and back covers).
- Let's see: 3 clicks to success. That was easy! (including the front and back covers). Let's see:  $3$  clicks to success. That was easy!

### Connecting to a TV Connecting to a TV

your devices (yes, even an iMac) via WI-FI (required). iPad, or iPhone is to install an Apple TV (\$150). By far the easiest way to display what's on your computer, your devices (yes, even an iMac) via WI-FI (required). The small device is hard-wired to your TV and "talks" to The small device is hard-wired to your TV and "talks" to iPad, or iPhone is to install an  $\text{Apple TV ($150)}$ .  $\rm\,By\,$  far the easiest way to display what's on your computer,

adapter that hard-wires your computer's video output to the TV via an HDMI cable. Works just like a computer monitor. TV via an HDMI cable. Works just like a computer monitor. adapter that hard-wires your computer's video output to the Another way to connect your device is to purchase a video Another way to connect your device is to purchase a video

and filter your choices in the left rectangle "Product Type". monoprice.com. Once there, search "mac video output cable" Note: I typically purchase my cables & adapters at and filter your choices in the left rectangle "Product Type". monoprice.com. Once there, search "mac video output cable" Note: I typically purchase my cables & adapters at

## Rename a Book Project Rename a Book Project Rename a Book Project

- When you create a book project (not to be confused with an album name. You can easily rename a book project. the book Title), Photos automatically names the project based on information associated with the photos, such as an album name. You can easily rename a book project. based on information associated with the photos, such as the book Title), Photos automatically names the project When you create a book project (not to be confused with
- Click Projects in the toolbar, then click the name of your book to select it. Type a new name and hit enter.  $\rm C$ lick Projects $\rm$  in the toolbar, then  $\rm cl$ ick the $\rm n$ ame of your
- Note: The name of the book project is different from the book to select it. Type a new name and hit enter. double-click the book project, double-click the cover text that appears on the cover. To change the cover text, finished. You may edit/create a byline as well. finished. You may edit/create a byline as well. page, TRIPLE-click the title frame and hit TAB when page,  $\mathrm{TRIPLE}$ -click the title frame and hit  $\mathrm{TAB}$  when text that appears on the cover. To change the cover text, double-click the book project, double-click the cover Note: The name of the book project is different from the

# Quick Navigational Tips Quick Navigational Tips Quick Navigational Tips

The book project will be displayed beneath the Projects organizer on the left sidebar. organizer on the left sidebar. The book project will be displayed beneath the Projects  $\Gamma$ 

•

- Double-click a page to view or edit it. Double-click a page to view or edit it.
- Click the "back" button icon in the upper-left toolbar to return to the project home page. return to the project home page. Click the "back" button icon in the upper-left toolbar to
- Toggle the "Photos" used/unused > bottom middle Toggle the "Photos" used/unused  $>$  bottom middle.
- Select "used" or "placed" photos in bottom-right. Select "used" or "placed" photos in bottom-right.
- Navigate through the book's pages using the arrow keys Navigate through the book's pages using the arrow keys.
- Choose page layout by clicking "options" beneath page. Choose page layout by clicking "options" beneath page.

•

•

If text is part of the layout, you may choose a background color. If text is part of the layout, you may choose a background

### Add/Remove Photos Add/Remove Photos **Add/Remove Photos**

- Add a photo to an empty photo frame: Drag the photo from the "unused" Photos to the photo frame. "unused" Photos to the photo frame. Add a photo to an **empty photo frame**: Drag the photo from the
- the far-right of the photos "unused/placed" collection. select the photo, then click Add. Photos added are appended at the far-right of the photos "unused/placed" collection. select the photo, then click Add. Photos added are appended at If the photo you want isn't in the Photos area, click **Add Photos**
- Move a photo from a page to the Photos area or another page: Position the pointer over the photo, click and hold until the photo pops out of the frame and then drag the photo to the photo frame in another location. frame in another location. photo pops out of the frame and then drag the photo to the photo Position the pointer over the photo, **Move a photo** from a page to the Photos area or another page: **click and hold**until the
- **Remove a photo** from a page/Photos area: Click the photo  $>$ **Remove a photo** from a page/Photos area: Click the photo ><br>Delete.
- Swap 2 photos on a page. Position the pointer over a photo, click another photo. and hold until the photo pops out of the frame > drop it on another photo. and hold until the photo pops out of the frame  $\geq$  drop it on **Swap 2 photos** on a page. Position the pointer over a photo, click

### **Add/Remove Photos** Add/Remove Photos Add/Remove Photos

additional pages are added. You may easily clear the photos, Select "Options" to change the page's layout to edit the add to it, including how many photos can fit on the page. the album were inserted into your book and, if necessary, the album were inserted into your book and, if necessary, **Auto-Flow**. When initially creating your book, all photos in **Auto-Flow** number of photos, text, or map you'd like on a page. Note: The page layout of a page determines what you can You can add and remove photos in a book at any time. You can add and remove photos in a book at any time. additional pages are added. You may easily clear the photos, number of photos, text, or map you'd like on a page. Select "Options" to change the page's layout to edit the  $\overline{\phantom{a}}$ add to it, including how many photos can fit on the page. Note: The page layout of a page determines what you can . When initially creating your book, all photos in

**Photos** in the bottom-left. While viewing all pages of the book, click Clear Placed While viewing all pages of the book, click however however. in the bottom-left. **Clear Placed**

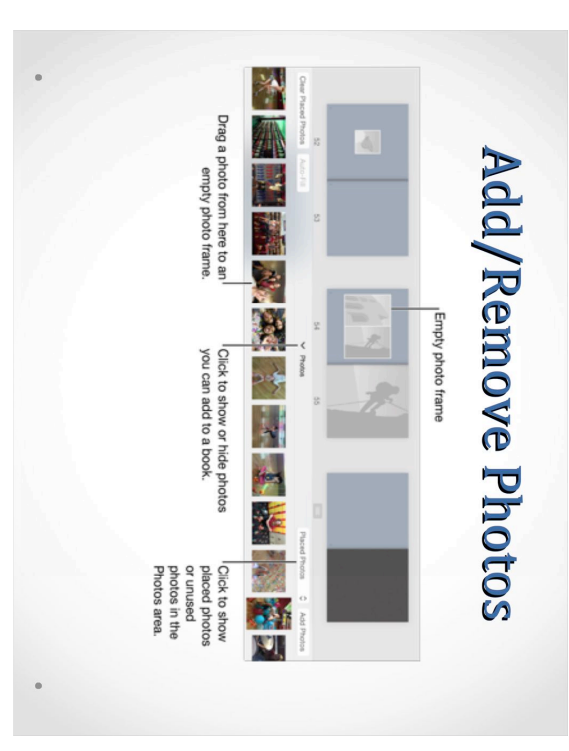

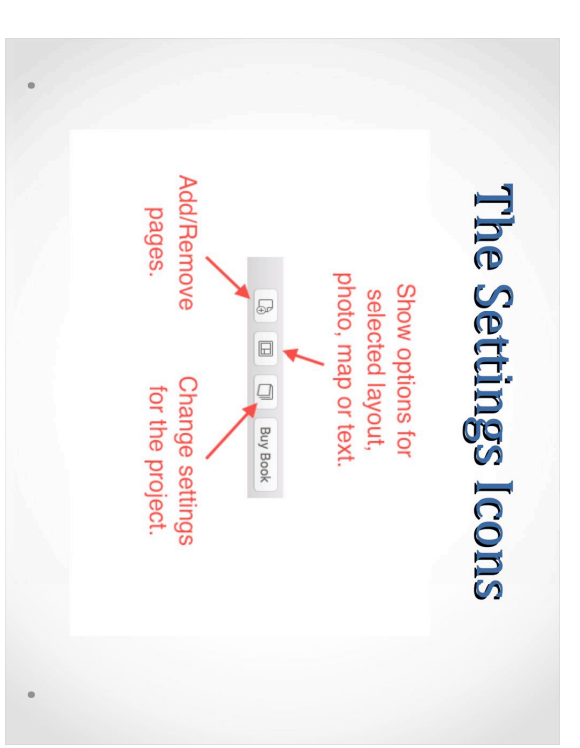

### Photo Manipulation Photo Manipulation Photo Manipulation

and caption areas to photos (e.g. Modern Lines theme). are applied only to the photo in the book, and nowhere else the photo appears in your photo library. In some themes, you can also add border You can apply a and caption areas to photos (e.g. Modern Lines theme). appears in your photo library. In some themes, you can also add border are applied  **only to the photo in the bookEilter** or a **border**to a photo in a book. These features , and nowhere else the photo

- 1. Click Projects in the toolbar, then double-click the book. Click Projects in the toolbar, then double-click the book.
- بم Double-click the page that contains the photo. Double-click the page that contains the photo.
- ب Double-click the photo you want to change. Double-click the photo you want to change.
- 4. Click a filter or a border to apply it to the photo. **Eilter or a border** to apply it to the photo.
- Different themes offer different features. Check 'em out. Different themes offer different features. Check 'em out.

**applied everywhere the photo appears, including in your Photos<br><b>library** and any other projects that use the photo. applied everywhere the photo appears, including in your Photos click the photo and then click "Edit Photo". Any edits you make are Tip: To further edit a book's photo (e.g. rotate, retouch), first double Tip: To further edit a book's photo (e.g. rotate, retouch), first double click the photo and then click "Edit Photo". and any other projects that use the photo. **Any edits you make are**

### Photo Manipulation Photo Manipulation Photo Manipulation

## Double-click the page that contains the photo. Then... **Double-click the page that contains the photo. Then...**

the photo to reposition it in the frame. the photo to reposition it in the frame. **Resize a photo**: Double-click the photo you want to change. Drag the Zoom & Crop slider to increase or decrease the photo's size, and drag  $\emph{Zoom}$  & Crop slider to increase or decrease the photo's size, and drag **Resize a photo** : Double-click the photo you want to change. Drag the

within the frame. Note: repeat to "un-do" your edit. within the frame. Note: repeat to "un-do" your edit. long sides of the photo so that the widest portion of the photo can fit long sides of the photo so that the widest portion of the photo can fit themes.) If you fit a photo in its frame, blank edges may appear on the themes.) If you fit a photo in its frame, blank edges may appear on the and choose Fit Photo to Frame. (This command isn't available for all and choose Fit an entire photo within a frame: Rt.-click (Control-click) the photo Fit an entire photo within a frame:  $\operatorname{Rt}\nolimits$  -click  $(\operatorname{Control}\nolimits$ -click $)$  the photo **Fit Photo to Frame**. (This command isn't available for all

the photo may appear as a reversed mirror image. the photo may appear as a reversed mirror image. Photo. When you flip photos, be aware that text or logos that appear in Flip a photo within a frame: Control-click the photo and choose Flip Photo. When you flip photos, be aware that text or logos that appear in **Flip a photo within a frame** : Control-click the photo and choose Flip

### **Add or Edit Photos** Add or Edit Photos Add or Edit Photos

- To ADD photos to your project, click the "add photos' view with those already selected identified & grayed out. button in the lower right. You're ported to the Photos view with those already selected identified & grayed out. button in the lower right. You're ported to the Photos To ADD photos to your project, click the "add photos"
- Scroll through your library and merely click on possible Scroll through your library and merely click on possible
- Tip: To quickly add photos from an album or smart album to an existing book, select<br>the photos and then drag them from the album onto the book project in the sidebar. the photos and then drag them from the album onto the book project in the sidebar. photos to insert and click "add" in the upper-right. photos to insert and click "add" in the upper-right. To quickly add photos from an album or smart album to an existing book, select
- · If you decide NOT to use a photo, simply click it and tap delete (or just ignore it). If you decide NOT to use a photo, simply click it and tap
- Note: not all themes permit editing borders. For those delete (or just ignore it). that DO, double-click a photo and choose "options" that DO, double-click a photo and choose "options" Note: not all themes permit editing borders. For those

beneath it.

beneath it.

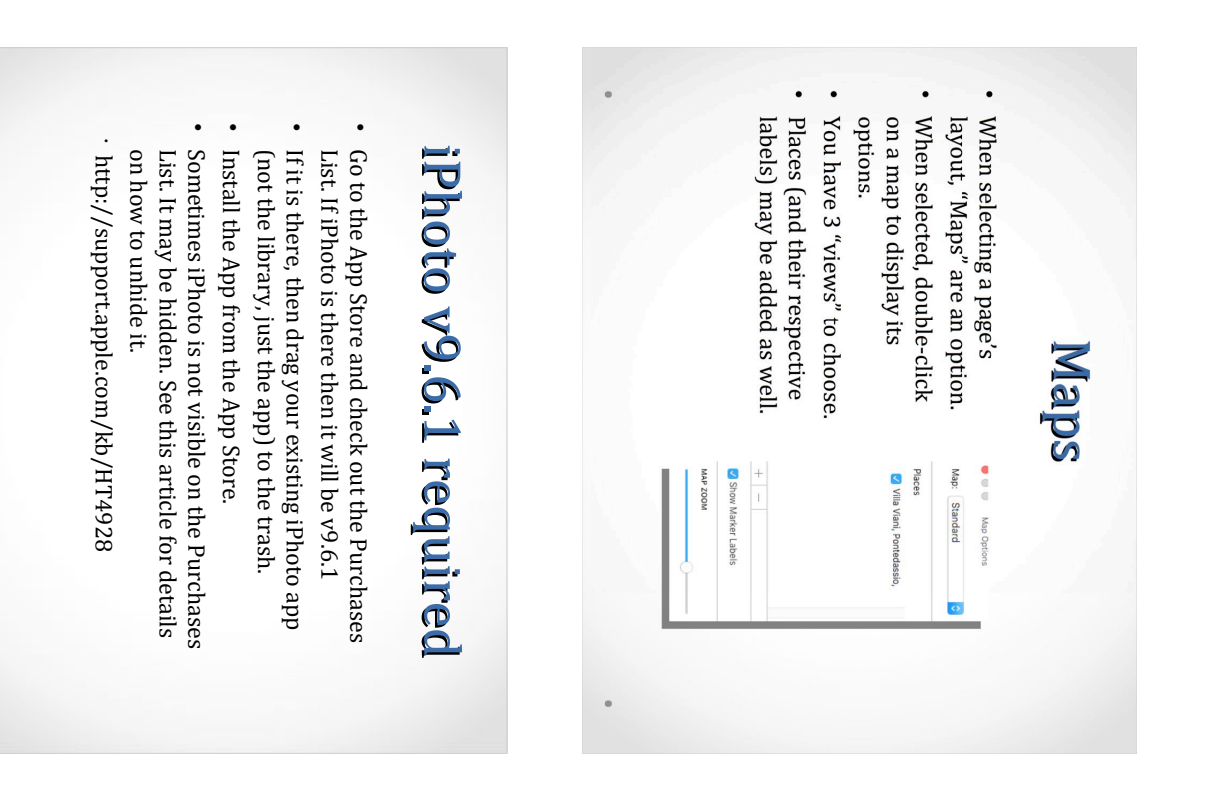

# iPhoto "Itinerary" Maps iPhoto "Itinerary" Maps iPhoto "Itinerary" Maps

- Visit http://goo.gl/MWOrjh $\bullet$ Visit http://goo.gl/MWOrjh
- This website explains in considerable detail how to Easily Create a Travel Itinerary Map in OS X") to integrate an iPhoto feature into Photos ("How to Easily Create a Travel Itinerary Map in  $\mathrm{OS}~\mathrm{X}^{\prime\prime}$ to integrate an iPhoto feature into Photos ("How This website explains in considerable detail how
- The trick is that when the .pdf of your map is in file (a photo extension). The file is much smaller the Preview app, you should save a copy as a .jpg file  $(a$  photo extension). The file is much smaller. the Preview app, you should save a copy as a .jpg The trick is that when the .pdf of your map is in
- Import that "photo" into Photos and add it to your book project by dragging it photo right onto<br>the project in the left sidebar. It's added to your photos. the project in the left sidebar. It's added to your your book project by dragging it photo right onto Import that "photo" into Photos and add it to

### Add or Edit Text Add or Edit Text Add or Edit Text

### Add or format text on a book page **Add or format text on a book page**

includes text. button beneath the page and select a page layout that button beneath the page and select a page layout that If the page doesn't already contain text, click the Options Double-click the page where you want to add or format text. includes text. If the page doesn't already contain text, click the Options Double-click the page where you want to add or format text.

Clicking in the text frame displays the text options that permit most common text features (color, alignment, etc.) permit most common text features (color, alignment, etc.) Clicking in the  $\textrm{text}$  frame displays the  $\textrm{text}$  options that

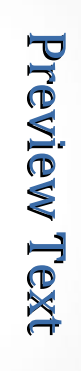

### Double-click a page with text, then click a text field to select<br>it. If you choose NOT to include text, the frame is invisible. checkbox isn't available. Click the Book Settings button at the top-right. Note: If advance to the next text field, press the Tab key again. Navigate through ALL of the text fields in a book you're using a theme that has no page numbers, this you're using a theme that has no page numbers, this can choose whether or not to include them in the book. If the book theme you're using includes page numbers, you To select the next text field in the book, press the Tab key.To checkbox isn't available. Click the Book Settings button at the top-right. Note: If can choose whether or not to include them in the book. If the book theme you're using includes page numbers, you advance to the next text field, press the Tab key again. To  $s$ elect the next text field in the book, press the Tab key. it. If you choose NOT to include text, the frame is invisible. Double-click a page with text, then click a text field to select **Navigate through ALL of the text fields in a book**

### Add or Edit Text Add or Edit Text Add or Edit Text

large or the text uses too many characters. in the available space, either because the font is too while working on a book, there's text that doesn't fit If you see a red triangle with an exclamation point large or the text uses too many characters. in the available space, either because the font is too while working on a book, there's text that doesn't fit If you see a red triangle with an exclamation point

text's font, typeface, or size. •Reduce the space the text takes by changing the To fix an alert, do one of the following: •Edit the text so that it uses fewer words. text's font, typeface, or size. To fix an alert, do one of the following: Edit the text so that it uses fewer words. Reduce the space the text takes by changing the

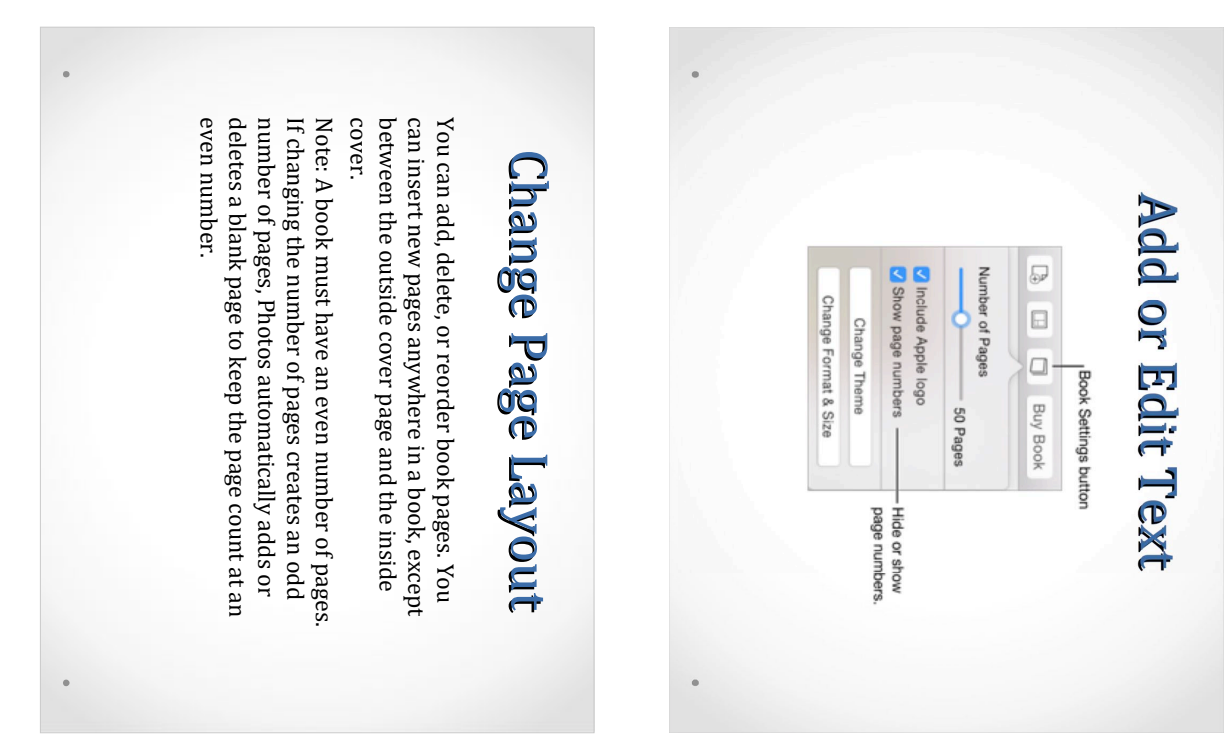

### Add/Remove Pages Add/Remove Pages Add/Remove Pages

**Add a page:** Select the page you want the new page to follow, then click "Add Page" icon in the toolbar and choose Add Page. click "Add Page" icon in the toolbar and choose Add Page. **Add a page**: Select the page you want the new page to follow, then

•

- button in the toolbar and drag the Number of Pages slider. Set the exact number of pages in a book: Click the Book Settings button in the toolbar and drag the Number of Pages slider. Set the exact number of pages in a book : Click the Book Settings
- Page, then click Continue. You can also Control-click the page, choose Delete a page from a book: Click the page to select it and press Remove Page, then click Continue. Delete, or click the "Add Page" icon in the toolbar, choose Remove Remove Page, then click Continue. Page, then click Continue. You can also Control-click the page, choose Delete, or click the "Add Page" icon in the toolbar, choose Remove **Delete a page from a book**: Click the page to select it and press
- Move a page in a book: Position the pointer over a page number page button. page to a new location. You can also select a page and then drag the until the page button appears, then drag the page button to move the page button. page to a new location. You can also select a page and then drag the until the page button appears, then  $\mathrm{drag}$  the page button to move the **Move a page in a book**: Position the pointer over a page number

## **Change a Book's Theme** Change a Book's Theme Change a Book's Theme

size/color (select photo options) •Select a book theme, then click Choose Theme. •Click the **Book Settings** button in the toolbar,<br>click Change Theme, then click Continue. choosing a new book theme. You can change the overall design of your book by •Some (but not all) themes support editing border ·Double-click a book project. •Click Projects in the toolbar (or Sidebar) You can change the overall design of your book by size/color (select photo options) click Change Theme, then click Continue. choosing a new book theme. Some (but not all) themes support editing border Select a book theme, then click Choose Theme. Click the Double-click a book project. Click Projects in the toolbar (or Sidebar) **Book Settings** button in the toolbar,

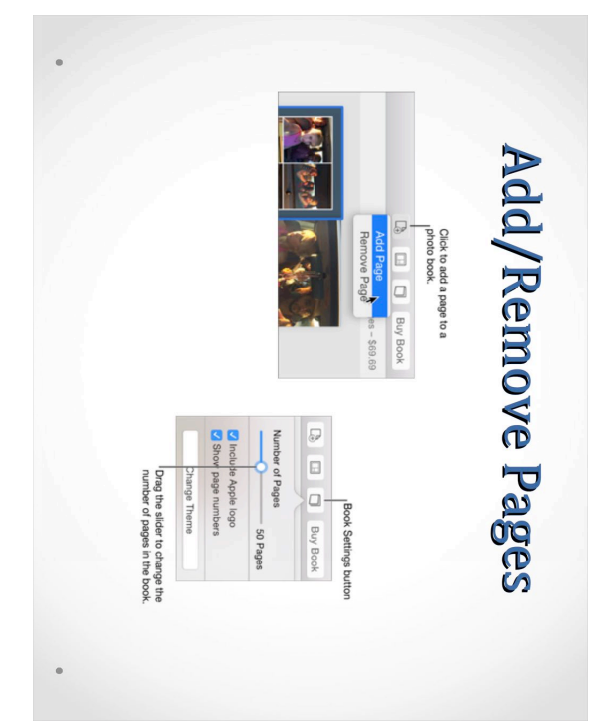

### **Calendars & Cards** Calendars & Cards Calendars & Cards

- Since the objective is to come up with, ideally, 12 photos, begin with an album of ALL photos to be considered. considered. photos, begin with an album of ALL photos to be Since the objective is to come up with, ideally,  $12$
- My workflow is to "Duplicate" the album (Control-click). (Control-click). My workWlow is to "Duplicate" the album
- Now it's merely a simple task to delete those not making the grade. The remaining photos are then incorporated into your calendar project...or incorporated into your calendar project making the grade. The remaining photos are then Now it's merely a simple task to delete those not

card...or book.

card...or book.

## "Printing" A Preview "Printing" A Preview

When your project (e.g. book) is completed, you may "print' a preview and save it as a .pdf file on your computer. When your project  $(\mathbf{e}.\mathbf{g}.\mathsf{book})$  is completed, you may "print" a preview and save it as a .pdf file on your computer.

- Check to make sure all photo frames are filled. Check to make sure all photo frames are filled.
- Text NOT entered will appear as a blank space Text NOT entered will appear as a blank space.
- Double-click any page to view its spread. Double-click any page to view its spread.
- Select "Print" (File Menu or Command-P) Select "Print" (File Menu or Command-P)
- Choose the number of pages per sheet. Choose the number of pages per sheet.
- Choose "Save as PDF" in the lower-left corner.  $\rm C$ hoose  $\rm ``S$ ave  $\rm a$ s P $\rm P$ F" $\rm in$  the lower-left  $\rm con$

# Before You Buy the Book Before You Buy the Book Before You Buy the Book

something profound, such as "Insert Title." choose a page design that supports text. It usually says Placeholder Text is text Photos inserts for you when you something profound, such as "Insert Title." choose a page design that supports text. It usually says Placeholder Text is text Photos inserts for you when you

 $\circ$  If your book contains placeholder text and you click "Buy Book," iPhoto alerts you that the placeholder text won't be printed. be printed. Book," iPhoto alerts you that the placeholder text won't If your book contains placeholder text and you click "Buy

unused (gray) photo frames. iPhoto simply ignores them. Unused photo frames—Don't worry if any pages have unused (gray) photo frames. iPhoto simply ignores them. Unused  $phot$  photo frames—Don't worry if any pages have

 $\circ$  Employ this as a design feature; convert a 2-photo layout to 1-photo by merely leaving out one of the images. to 1-photo by merely leaving out one of the images. Employ this as a design feature; convert a 2-photo layout

## "Printing" A Preview "Printing" A Preview

App to view .pdf files. in the previous slide. By default, the Mac uses the Preview Open the projectname.pdf by double-clicking the file saved App to view .pdf Wiles. in the previous slide. By default, the Mac uses the Preview Open the *projectname*.pdf by double-clicking the file  $\sqrt{\frac{1}{2}}$ 

## **To print a single (or non-consecutive) page(s)** To print a single (or non-consecutive) page(s):

- o View Menu and select "Contact Sheet View Menu and select "Contact Sheet"
- o Command-click pages you wish to print (they'll be highlighted) or Edit Menu > Select All highlighted) or Edit Menu > Select All Command-click pages you wish to print  $(\text{they'll be}$
- o File Menu or Command-P to access the "Print" window File Menu or Command-P to access the "Print" window Click "Selected Page in Sidebar"
- o Click "Selected Page in Sidebar"  $\circ$  Use the arrows in the printing frame to preview your Use the arrows in the printing frame to preview your

print job.

### Off To The Bindery **Off To The Bindery**

purchase items in the Apple Store (e.g. iTunes). purchase items in the  $\rm{Apple~Store~(e.g.~iTunes)}$ . •You'll need to have an Apple account (the same one used to •Purchase your book online by clicking "Buy Book." text (try reading BACKWARD to catch errors): text (try reading BACKWARD to catch errors): After you've edited your book and checked the spelling and After you've edited your book and checked the spelling and You'll need to have an Apple account (the same one used to Purchase your book online by clicking "Buy Book."

⊙ If you don't have an Account, "Set Up Account" button will replace "Buy Now." will replace "Buy Now." If you don't have an Account, "Set Up Account" button

•Choose quantity, a recipient, and your shipping selection. text and photo frames remaining empty. text and photo frames remaining empty. •Be prepared for default warnings from Apple about empty Choose quantity, a recipient, and your shipping selection.Be prepared for default warnings from  $\rm{Apple}$  about  $\rm{empty}$ 

# Extra: Slideshow > Movie Extra: Slideshow > Movie Extra: Slideshow > Movie

- Once created and set with desired transitions and music. Once created and set with desired transitions and music…
- Select Export (File Menu) and select the size you wish to device). export (recommendations are made according to target export (recommendations are made according to target Select  $Expport$  (File Menu) and select the  $size$  you wish to
- Bear in mind that a full-size export may take 10+ minutes removable storage device. capable of being transferred to another machine via any to render, but the resulting file (filename.m4v) is fully removable storage device. capable of being transferred to another machine via any to render, but the resulting file (filename.m4v) is fully Bear in mind that a full-size export may take  $10+$  minutes
- "users" directory (same place as your Photos library) Your movie is saved into your "Movies" folder in the "users" directory (same place as your Photos library). Your movie is saved into your "Movies" folder in the

## Theme Within a Theme Theme Within a Theme Theme Within a Theme

- 4. In Preview, pull down the File Menu > Export 3.<br>Select your page and "print" it (File Menu > Print). 4. In Preview, pull down the File Menu > Export  $3.$  Select your page and "print" it (File Menu  $>$  Print). Choose Formatas JPEG, set the quality to "best" and a resolution of<br>300 dots per inch. Save the new graphic. Select PDF > Save as PDF (or "Open PDF in Preview" if available) Choose the print range so your single page appears. (Note: iPhoto doesn't count the cover and back page). Choose Format as JPEG, set the quality to "best" and a resolution of Select  $PDF >$  Save as  $PDF$  (or "Open  $PDF$  in Preview" if available). doesn't count the cover and back page). Choose the print range so your single page appears. (Note: iPhoto 300 dots per inch. Save the new graphic.
- 5. Return to the Photos app & select "Import" (File Menu). 5. Return to the Photos app & select "Import" (File Menu).
- 6. Since your filename.jpg is now part of the library, you may drag it into another book project or, if you wish... drag it into another book project or, if you wish... Since your filename.jpg is now part of the library, you may
- All you need is your Apple Account information. All you need is your Apple Account information. Use the Order Prints (File Menu) to order a 20" x 30" poster. Use the Order Prints (File Menu) to order a 20" x 30" poster.

## Theme Within a Theme Theme Within a Theme

How would like to take one page of a book and turn it into a<br>20 x 30 inch travel poster? 20 x 30 inch travel poster? How would like to take one page of a book and turn it into a

and importing it into a book featuring another theme? Here's how: How about using a page from one theme (e.g. iPhoto map) Here's how: and importing it into a book featuring another theme? How about using a page from one theme (e.g. iPhoto map)

- 1. Create an album containing the photos you want to put on your poster or on the special page. on your poster or on the special page. Create an album containing the photos you want to put
- Depending on your theme, up to 16 photos may be placed on a given page. placed on a given page.  $D$ epending on your theme, up to  $16$  photos may be
- 2. Select the album, click the Book (or "Create") icon, and choose a theme. choose a theme. Select the  $\alpha$ lbum, click the Book (or "Create") icon, and